# $\overline{\mathcal{A}}$  NewYork-Presbyterian

# **You have been scheduled to see:**

**Via Video Visit on:**

**What is a video visit?** An easy and convenient way to have a follow up visit with your clinician via video chat using a mobile device.

**What do I need?** A mobile device – iPhone, iPad, Android phone or tablet.

**What should I do before my visit?** Download the NYP app and set up your account (see instructions to the right). Prior to your visit, a member from the Telehealth Team will call you to walk you through a test visit and answer any questions you may have.

*We recommend trying to set up your account before your call with our Virtual Assistant.*

**Who are the Virtual Assistants?** They provide technical support and are here to help! Available: **M-F, 9-5pm**

### **Have questions or need to change your**

**appointment?** For any technical issues, please call **646-297-4600**. To change your appointment, please contact your clinician's office.

#### **S** Download on the Google Play

**To conduct a visit on your computer, please go to: nyp.org/virtualvisit. Download the NYP app by texting "NYP" to 69697.**

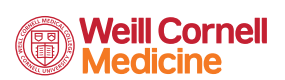

# **How to create a NYP OnDemand Video Visit Account:**

# **HOW TO DOWNLOAD THE APP & CREATE AN ACCOUNT:**

- **1. Download the NYP app** on your mobile device
- **2.** Swipe through the screens and on the last screen, **click GET STARTED**
- **3.** Use the dropdown box to select your location and **click CONTINUE**
- **4.** When the black screen appears, **click the x close button** on the top left of the screen
- **5. Click SCHEDULED APPOINTMENTS**
- **6. Click VIEW MY APPOINTMENTS**
- **7. Select SIGN UP NOW** in red letters
- **8. Enter your information and create a password**

# **HOW TO START YOUR VISIT:**

- **1. Click Scheduled Appointments**
- **2. Click View My Appointments**
- **3. Log into your account**
- **4. Click Start Visit**
- **5. Click Continue**

⊿ NewYork-1 Presbyterian **LE COLUMBIA** 

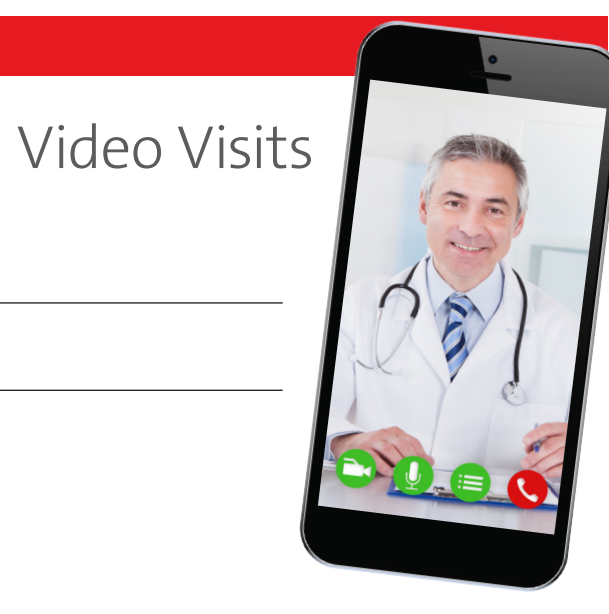